# Pro1-X OEM Lock - User Manual

Please follow this guide in chronological order. Prerequisites -> Lock OEM -> Restore your phone

## **Prerequisites**

### 1. Download platform-tools package

Google collectively refers to ADB, fastboot, and a few other utilities as the Platform Tools package. To lock OEM, we will need to use their Platform Tools package.

- 1. Please download the appropriate version from the SDK [website](https://developer.android.com/studio/releases/platform-tools.html#download) here.
- 2. Extract the .zip file to a local directory on your computer.
	- a. e.g. Windows: C:\Users\Fxtec\Desktop\platform-tools
	- b. e.g. macOS/Linux: /Users/fxtec/Desktop/platform-tools

### 2. Add adb to PATH

This process is about modifying the PATH variable on your computer so you can run ADB and fastboot commands no matter which folder you're in.

Windows PC

- 1. Open the Start Menu and search for "advanced system settings."
- 2. Click "View advanced system settings."
- 3. Click the box that says "Environment Variables."
- 4. Under "System variables" click on the variable named "Path".
- 5. Click "Edit..."
- 6. Add path
	- a. **For Windows 7 & 8:** paste the folder path of platform-tools in the "Variable value" and add a semicolon at the end. E.g. C:\Users\Fxtec\Desktop\platform-tools;
	- b. **For Windows 10 and above:** Click "New" and paste the folder path of platform-tools in the new line that has been created. Then click "OK".
- 7. Open PowerShell in Start Menu.
- 8. Try the following adb command to see if adb works:
	- a. adb devices
	- b. It should return an empty "list of devices attached". If not, please revisit Step 2 in "Download platform-tools package" and double check if your platform-tools folder path is correct.

#### macOS/Linux

1. Search and open an application called "Terminal" on your computer.

2. Copy and paste the following one-line command and replace the folder path (in yellow) with yours:

```
echo 'export PATH=$PATH:/Users/fxtec/Desktop/platform-tools' >>
```
#### ~/.bash\_profile

- 3. Now copy and paste this command to refresh your bash\_profile:
	- a. source ~/.bash profile
- 4. Try the following adb command to see if it works:
	- a. adb devices
	- b. It should return an empty "list of devices attached". If not, please revisit Step 2 in "Download platform-tools package" and double check if your platform-tools folder path is correct.

### 3. Enable "Developer Options" on your Pro1-X

- 1. Go to Settings -> About phone -> tap "Build number" seven consecutive times at the bottom to activate Developer Mode. If you've already activated developer mode, skip this step.
- 2. Go back to Settings page, then to System -> Advanced -> Developer options -> toggle ON "USB Debugging" in the Debugging section.
- 3. A notification box will appear asking to "Allow USB debugging?", click "OK".
- 4. In your PowerShell/Terminal on your computer, enter adb devices.
- 5. A new notification box will appear on your Pro1-X. Press "OK" to allow USB debugging.
- 6. Repeat Step 4 again. If successful, it will return the Serial Number of your Pro1-X. If not, please revisit previous steps.
	- a. To cross check the Serial Number on your Pro1-X, dial  $*#06#$  in your phone.

### 4. Backup your Phone

This step is crucial! Locking OEM also means factory resetting your phone. Therefore, before you actually lock OEM, you need to save all your data or else everything will be lost in the process. There are two common ways to backup your phone:

Option 1: Back up via Google One

- 1. Go to Settings -> System -> Backup.
- 2. Log in Google with your personal account if you haven't already and click "Turn on" Google One.
- 3. Choose the data you want to back up in the "Backup details" section.
- 4. Press the "Back up now" button to start backing up your data on Google One.
- 5. The backup process will be completed when the thin blue progress bar disappears.

#### Option 2: Backup via adb on your computer

Windows PC

- 1. Plug your Android device into your computer with a type-c cable.
- 2. Create a folder where you'd like to store the backup. Remember the folder path for this as you will need it in later steps.
	- a. e.g. C:\Users\Fxtec\Desktop\pro1x-backup
- 3. Hold the 'Shift' key and right click inside that folder.
- 4. Select the "Open PowerShell window here" option.
- 5. Enter the command: adb devices
- 6. A pop-up notification will appear on your phone asking your permission to allow USB debugging from your computer. Click "Allow".
- 7. In your PowerShell screen, enter adb devices again. If successful, it will return your device's Serial Number like this:

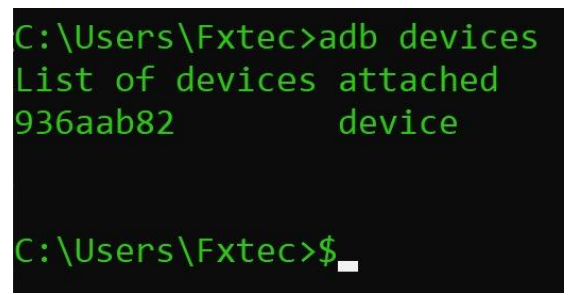

8. Enter the following 1-line command in PowerShell to back up your phone (replace the example folder path shown in yellow to your own):

#### adb backup -apk -shared -all -f C:\Users\Fxtec\Desktop\pro1x-backup\backup.ab

- 9. On your Pro1-X, a new screen will appear asking you to encrypt your backup with a password - we recommend doing this for security purposes.
- 10. Tap on "Back up my data" to initiate the process.
- 11. This process will take several minutes depending on the size of your back up. Once completed, a new file will be created in your folder.

#### macOS/Linux

- 1. Plug your Android device into your computer with a type-c cable.
- 2. Create a folder where you'd like to store the backup file. Remember the folder path for this as you will need it in later steps.
	- a. e.g. /Users/fxtec/Desktop/pro1x-backup
- 3. In your Terminal screen, enter adb devices.
- 4. A pop-up notification will appear on your phone asking your permission to allow USB debugging from your computer. Press "Allow".
- 5. Enter adb devices again, if successful, it will return your device's Serial Number.
- 6. To initiate the backup process, copy and paste the following one-line command in Terminal. Replace the folder path in yellow to your own folder path:

adb backup -apk -shared -all -f /Users/fxtec/Desktop/pro1x-backup/backup.ab

- 7. On your Pro1-X, a new screen will appear asking you to encrypt your backup with a password - we recommend doing this for security purposes.
- 8. Tap on "Back up my data" to initiate the process.

9. This process will take several minutes depending on the size of your back up. Once completed, a new file will be created in your folder.

## Lock OEM

- 1. Connect your Pro1-X to your PC with a type-C cable.
- 2. Open PowerShell/Terminal and enter adb devices. Make sure your device under "List of devices attached" is the one you'd like to lock.
- 3. Enter the following command: adb reboot bootloader
- 4. In a few seconds, you'll see the following screen on your Pro1-X:

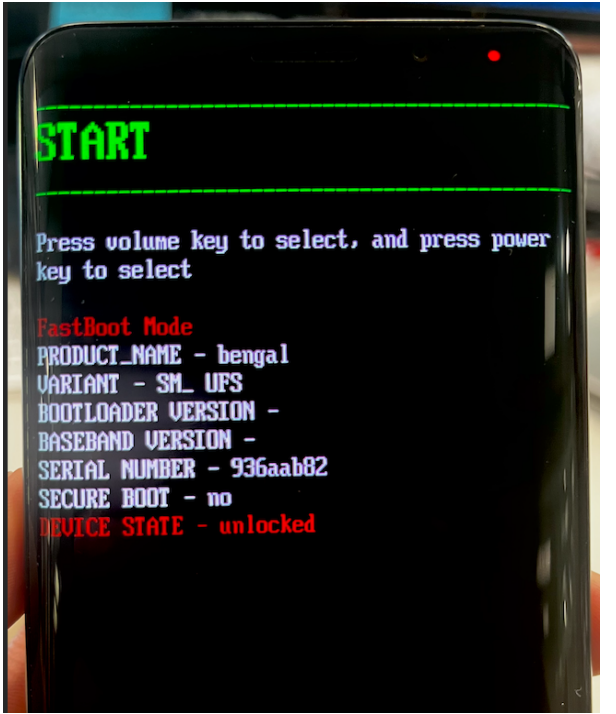

- 5. Then, enter the following command: fastboot flashing lock
	- a. FYI, if you wish to unlock bootloader in the future, replace the command above with the following: fastboot flashing unlock
- 6. Your Pro1-X will display the following screen:

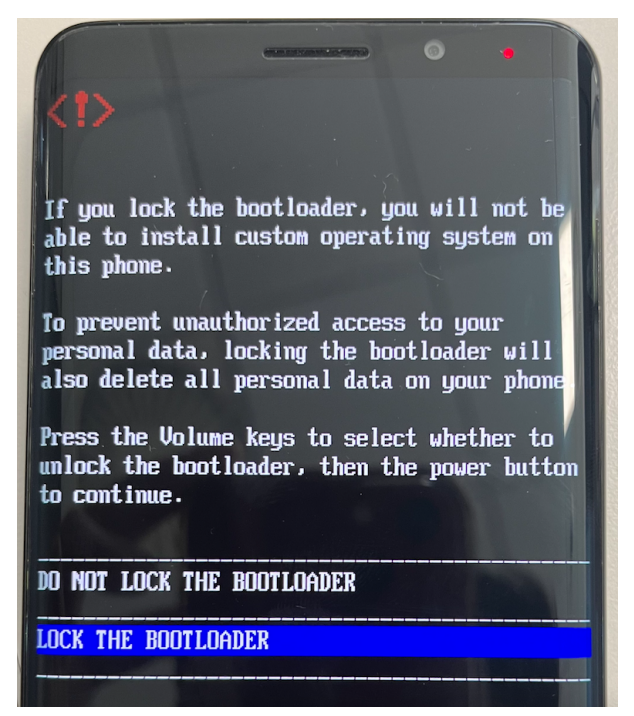

- 7. Use the Volume buttons to select the option "Lock the bootloader" option and press the power button to enter.
- 8. Keep your phone connected and DO NOT interrupt this process as it may cause irreversible damage to your Pro1-X.
- 9. Once finished, the phone will restart to the boot wizard like you first received your phone.

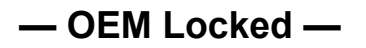

## Restore your phone

Option 1: Restore via Google One:

- 1. Look out for the "Copy apps & data" page in the initial setup process upon first boot.
- 2. Choose "Next"
- 3. Choose "Can't use the old device?" at the left-bottom corner of the screen.
- 4. Log in with the account you backed up your device in (Step 4 in Prerequisites) and agree to the terms and conditions on the next page.
- 5. In the "Restore data from an old device" page, select the backup you want to restore.
- 6. Complete the setup by following the instructions.

Option 2: Restore via adb

- 1. Complete the steps to set up your Pro1-X by skipping "Copy apps & data" page.
- 2. Repeat the steps in "Enable Developer Options on your Pro1-X".
- 3. Enter the following one-line command in your PowerShell/Terminal. Replace the backup folder path in yellow with yours:
	- a. Windows PC:
- adb restore C:\Users\Fxtec\Desktop\pro1x-backup\backup.ab b. macOS/Linux:
	- adb restore /Users/casey/Desktop/pro1x-backup/backup.ab
- 4. A "Full restoration" page will appear on your Pro1-X. Press "restore my data" on the bottom right corner.

**— END —**

## Join our Community!

Whether you are looking for a thriving community of like-minded individuals or searching for answers to complex problems, the  $F(x)$ tec community may be the perfect fit for you!

**Community Forums** - a place where you can engage in meaningful discussions about all sorts of topics: <https://community.fxtec.com/>

**F(x)tec [Unofficial] Discord** - a community-driven Discord server that fosters collaboration and creativity: <https://discord.gg/TeaWFkEJpa>

> Want to get in touch? Contact us at: [info@fxtec.com](mailto:info@fxtec.com)